# Alibaba Cloud

Quick BI Configuration management

Document Version: 20210413

(-) Alibaba Cloud

## Legal disclaimer

Alibaba Cloud reminds you to carefully read and fully understand the terms and conditions of this legal disclaimer before you read or use this document. If you have read or used this document, it shall be deemed as your total acceptance of this legal disclaimer.

- You shall download and obtain this document from the Alibaba Cloud website or other Alibaba Cloudauthorized channels, and use this document for your own legal business activities only. The content of this document is considered confidential information of Alibaba Cloud. You shall strictly abide by the confidentiality obligations. No part of this document shall be disclosed or provided to any third party for use without the prior written consent of Alibaba Cloud.
- 2. No part of this document shall be excerpted, translated, reproduced, transmitted, or disseminated by any organization, company or individual in any form or by any means without the prior written consent of Alibaba Cloud.
- 3. The content of this document may be changed because of product version upgrade, adjustment, or other reasons. Alibaba Cloud reserves the right to modify the content of this document without notice and an updated version of this document will be released through Alibaba Cloud-authorized channels from time to time. You should pay attention to the version changes of this document as they occur and download and obtain the most up-to-date version of this document from Alibaba Cloud-authorized channels.
- 4. This document serves only as a reference guide for your use of Alibaba Cloud products and services. Alibaba Cloud provides this document based on the "status quo", "being defective", and "existing functions" of its products and services. Alibaba Cloud makes every effort to provide relevant operational guidance based on existing technologies. However, Alibaba Cloud hereby makes a clear statement that it in no way guarantees the accuracy, integrity, applicability, and reliability of the content of this document, either explicitly or implicitly. Alibaba Cloud shall not take legal responsibility for any errors or lost profits incurred by any organization, company, or individual arising from download, use, or trust in this document. Alibaba Cloud shall not, under any circumstances, take responsibility for any indirect, consequential, punitive, contingent, special, or punitive damages, including lost profits arising from the use or trust in this document (even if Alibaba Cloud has been notified of the possibility of such a loss).
- 5. By law, all the contents in Alibaba Cloud documents, including but not limited to pictures, architecture design, page layout, and text description, are intellectual property of Alibaba Cloud and/or its affiliates. This intellectual property includes, but is not limited to, trademark rights, patent rights, copyrights, and trade secrets. No part of this document shall be used, modified, reproduced, publicly transmitted, changed, disseminated, distributed, or published without the prior written consent of Alibaba Cloud and/or its affiliates. The names owned by Alibaba Cloud shall not be used, published, or reproduced for marketing, advertising, promotion, or other purposes without the prior written consent of Alibaba Cloud. The names owned by Alibaba Cloud include, but are not limited to, "Alibaba Cloud", "Aliyun", "HiChina", and other brands of Alibaba Cloud and/or its affiliates, which appear separately or in combination, as well as the auxiliary signs and patterns of the preceding brands, or anything similar to the company names, trade names, trademarks, product or service names, domain names, patterns, logos, marks, signs, or special descriptions that third parties identify as Alibaba Cloud and/or its affiliates.
- ${\bf 6. \ \ Please \ directly \ contact \ \ Alibaba \ Cloud \ for \ any \ errors \ of \ this \ document.}$

# **Document conventions**

| Style           | Description                                                                                                    | Example                                                                                                    |
|-----------------|----------------------------------------------------------------------------------------------------|----------------------------------------------------------------------------------------------------|
| <u>N</u> Danger | A danger notice indicates a situation that will cause major system changes, faults, physical injuries, and other adverse results. | Danger:  Resetting will result in the loss of user configuration data.                                      |
| <u> </u>        | A warning notice indicates a situation that may cause major system changes, faults, physical injuries, and other adverse results. | Warning: Restarting will cause business interruption. About 10 minutes are required to restart an instance. |
| Notice          | A caution notice indicates warning information, supplementary instructions, and other content that the user must understand.      | Notice:  If the weight is set to 0, the server no longer receives new requests.                             |
| ? Note          | A note indicates supplemental instructions, best practices, tips, and other content.                                              | Note: You can use Ctrl + A to select all files.                                                             |
| >               | Closing angle brackets are used to indicate a multi-level menu cascade.                                                           | Click Settings> Network> Set network type.                                                                  |
| Bold            | Bold formatting is used for buttons , menus, page names, and other UI elements.                                                   | Click OK.                                                                                                   |
| Courier font    | Courier font is used for commands                                                                                                 | Run the cd /d C:/window command to enter the Windows system folder.                                         |
| Italic          | Italic formatting is used for parameters and variables.                                                                           | bae log listinstanceid  Instance_ID                                                                         |
| [] or [a b]     | This format is used for an optional value, where only one item can be selected.                                                   | ipconfig [-all -t]                                                                                          |
| {} or {a b}     | This format is used for a required value, where only one item can be selected.                                                    | switch {active stand}                                                                                       |

# **Table of Contents**

| 1.Privilege control                                      | 05 |
|----------------------------------------------------------|----|
| 1.1. Concepts                                            | 05 |
| 1.2. Organization management                             | 05 |
| 1.2.1. Manage the organization                           | 05 |
| 1.2.1.1. Basic concepts about organization management    | 06 |
| 1.2.1.2. Modify the information of an organization       | 06 |
| 1.2.1.3. Add Alibaba Cloud accounts to an organization   | 07 |
| 1.2.1.4. Add a RAM user to an organization               | 09 |
| 1.2.1.5. Add, search, edit, and remove members           | 11 |
| 1.2.1.6. Tags                                            | 15 |
| 1.2.1.7. Create a user group                             | 17 |
| 1.2.2. Manage workspaces                                 | 18 |
| 1.2.2.1. Workspace member overview                       | 18 |
| 1.2.2.2. Create a workspace                              | 20 |
| 1.2.2.3. View the workspaces that a member belongs to    | 21 |
| 1.2.2.4. Modify the information of a workspace           | 22 |
| 1.2.2.5. Add, edit, search, and delete workspace members | 23 |
| 1.3. Basic concepts of permission management             | 24 |
| 2.Email subscriptions                                    | 26 |
| 2.1. Create an email subscription task                   | 26 |
| 2.2. Manage email subscriptions                          | 29 |
| 3.Access mode                                            | 32 |

# 1.Privilege control1.1. Concepts

In Quick BI Basic, a user's workspace is called personal space. In Quick BI Pro and Enterprise Standard, a user's workspace is divided into personal space and group space.

## What is a group space?

A group space is a workspace where organization unit members collaborate on development. In a group space, group members can collaborate to create and modify data sources, cubes, worksheets, dashboards, and data portals based on their roles. These data objects exist in the group space they belong to. Different group spaces have different data objects.

In group space management, the organizational unit administrator adds members in the organizational unit to different group spaces based on their work scope and responsibilities.

Group spaces can correspond to actual business departments of the organizational unit. For example, administrators can create workspaces for the sales department and the HR department of the organization and then add the employees as members to the corresponding workspaces.

Workspaces are similar to DingTalk groups. For example, employees can share information and communicate with each other through the DingTalk group that is corresponding to the department that they belong to.

## Manage workspaces

A group space is managed by the group space administrator. Members of a workspace are appointed to be administrators by the administrator of the organization that creates the workspace. Administrators of a workspace have permission to set other members in the workspace to be administrators.

Workspace management includes:

- Creating a workspace
- Modifying a workspace
- Setting a default workspace

## Differences between a personal space and a group space

Main differences between a personal space and a group space are as follows:

- A personal workspace is created automatically after the first logon. A workspace is created manually by an administrator of the organization.
- The personal space cannot be deleted, and a new personal space cannot be created.
- You are not allowed to add other members to a personal workspace. Therefore, a personal workspace does not support collaboration or transfer.
- Workspaces can be transferred to users in a group space, and can be shared with users in an organization. Personal spaces can be shared with Alibaba Cloud users.

## 1.2. Organization management

## 1.2.1. Manage the organization

## 1.2.1.1. Basic concepts about organization management

Organization management is a feature provided by Quick BI Pro and Quick BI Enterprise Standard that allows you to develop data collaboratively with other members in the organization. Quick BI Pro and Quick BI Enterprise Standard are officially released. Users can upgrade Quick BI Basic to a higher Quick BI version in the Quick BI console. The system automatically creates an organization for you after the upgrade.

## What is an organization?

Generally, organizations refer to small and medium-sized enterprises (SMEs), public institutions, schools, or departments of large companies.

If your organization values data security highly and data analysis needs to be performed collaboratively by more than 10 members, we recommend that you purchase Quick BI Pro. Quick BI Pro brings the following benefits:

- Members have different access permissions to reports based on the departments that they belong to.
- Members have different access permissions to a report based on their roles.

We recommend that you use Quick BI Basic if the number of users is fewer than 10.

Organization member management refers to adding Alibaba Cloud users that need to work collaboratively into the same organization.

Organization management includes:

- Managing organizational information
- Managing member information
- Managing workspaces

Only administrators of an organization have permissions to manage the members of the organization. The creator of an organization is set as an administrator by default.

The roles of members in an organization include administrator and user.

## 1.2.1.2. Modify the information of an organization

Administrators of an organization can modify the information of an organization.

#### Context

#### **Procedure**

- 1. Log on to the Quick BI console.
- 2. Select Settings > Organization > Basics.

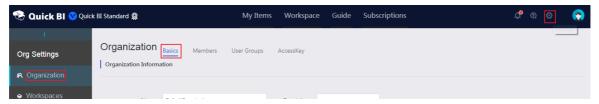

3. Modify the information of the organization manually as shown in the following figure.

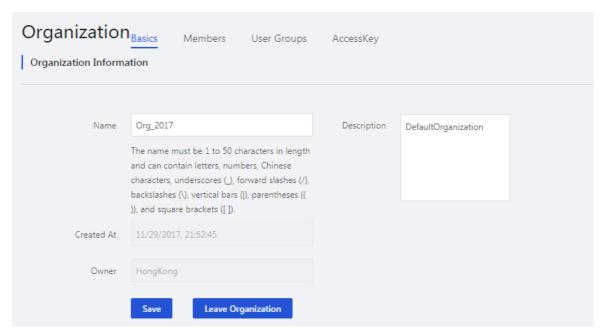

4. Click Save to complete the modifying of the information of the organization.

## 1.2.1.3. Add Alibaba Cloud accounts to an organization

This topic describes how to add Alibaba Cloud accounts as members to an organization. You can add a single Alibaba Cloud account to an organization or import multiple accounts at a time.

## **Prerequisites**

You have logged on to the Alibaba Cloud Management Console.

## Obtain your Alibaba Cloud account

To obtain your Alibaba Cloud account, follow these steps:

- 1. Log on to the Alibaba Cloud Management Console.
- 2. Move the pointer over the profile picture in the upper-right corner of the console, and click **Security Settings**.

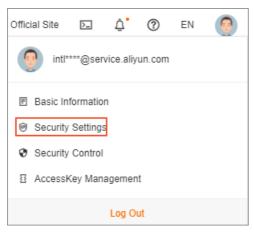

3. On the **Security Settings** page, **Account ID** is your Alibaba Cloud account.

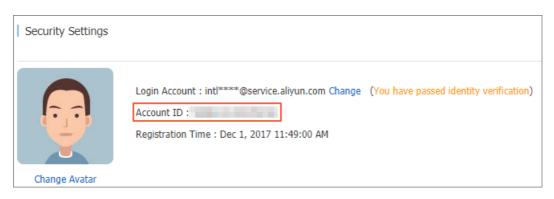

## Add an Alibaba Cloud account to an organization

To add an Alibaba Cloud account to an organization, follow these steps:

- 1. Log on to the Quick BI console.
- 2. In the top navigation bar, click the oicon.
- 3. On the Organization page, click the Members tab.
- 4. Click Add Member.
- 5. In the **Add Member** dialog box, click the **Tenant Account** tab and configure the parameters listed in the following table.

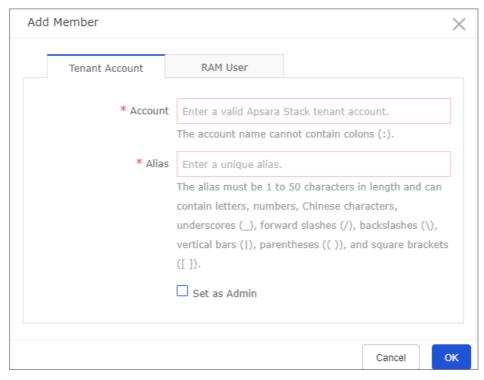

6. Click OK.

## Add multiple accounts to an organization at a time

To import multiple accounts at a time, follow these steps:

- 1. On the **Organization** page, click the **Members** tab.
- 2. Click Import Members.

3. In the Import Organization Members dialog box, click **Upload Excel** and select the local file that contains the accounts.

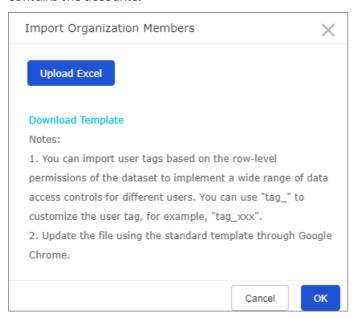

4. Click OK.

## 1.2.1.4. Add a RAM user to an organization

This topic describes how to add a RAM user to an organization.

## **Background information**

Notice This feature is available only in Quick BI Pro and Quick BI Enterprise Standard. For information about how to add organization members in Quick BI Basic, see Prerequisites.

You can use the import members feature to add multiple members to an organization.

## **Prerequisites**

You have logged on to the Quick BI console.

#### **Procedure**

- 1. Obtain information about a RAM user.
- 2. Click 🜈 👩 🧑 in the upper-right corner of the Quick BI console.
- 3. Choose Organization > Members and click Add Member.
- 4. In the Add Member dialog box that appears, click the RAM User tab.
- 5. Specify Account, RAM User, and Alias, and select the Set as Admin check box as required.

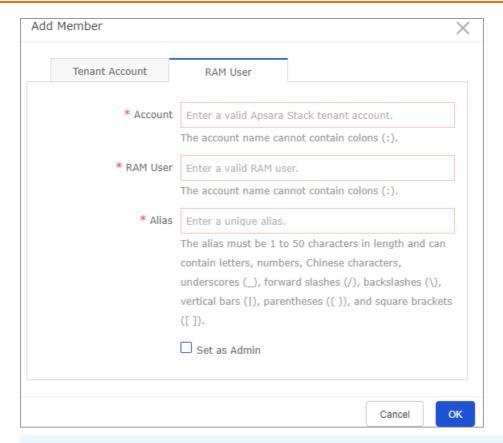

? Note Make sure that you enter an Alibaba Cloud account ID for Account. For RAM User, enter the RAM username in RAM username@Default domain or enterprise alias.onaliyun.com. For example, if your RAM user is zhangsan@.test.onaliyun.com, enter zhangsan.

6. Click **OK** to add the member.

## Import members

- 1. Choose Organization > Members and click Import Members.
- 2. In the Import Organization Members dialog box that appears, click **Upload Excel** and select the local file that contains the member list.

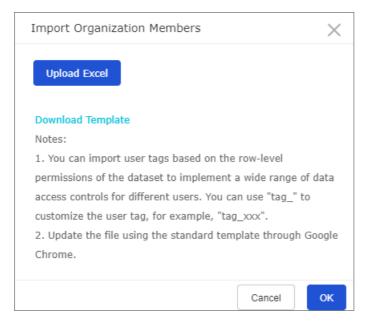

3. Click **OK** to import the members.

## 1.2.1.5. Add, search, edit, and remove members

You can add a member to an organization by adding an Alibaba Cloud account or RAM user. You can use the import members function to add multiple members to an organization. You can also search for or remove members.

#### Add a member

#### Add an Alibaba Cloud account

- 1. Log on to the Quick BI console.
- 2. Choose Settings > Organization > Members.
- 3. Click Add Member as shown in the following figure:

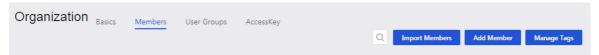

4. On the Add Member page, click the Tenant Account tab.

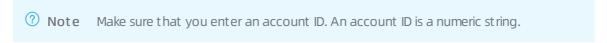

5. Enter the Alibaba Cloud account and an alias for the member. You can select **Set As Admin** to specify the member as an administrator, as shown in the following figure:

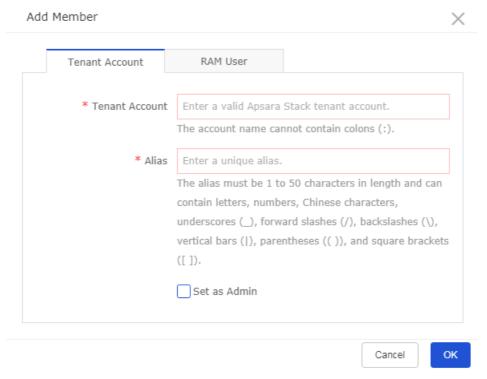

6. Click OK to add the member.

#### Add a RAM user

- 1. Log on to the Quick BI console.
- 2. Choose Settings > Organization > Members > Add Member.
- 3. Click the RAM User tab.
- 4. Enter the Alibaba Cloud account, the RAM user, and an alias. You can select **Set As Admin** to specify the member as an administrator, as shown in the following figure:

Note Make sure that you enter an account ID. An account ID is a numeric string. For RAM users, enter the RAM username in "RAM username@Default domain or enterprise alias.onaliyun.com". For example, if your RAM user account is zhangsan@.test.onaliyun.com, enter zhangsan.

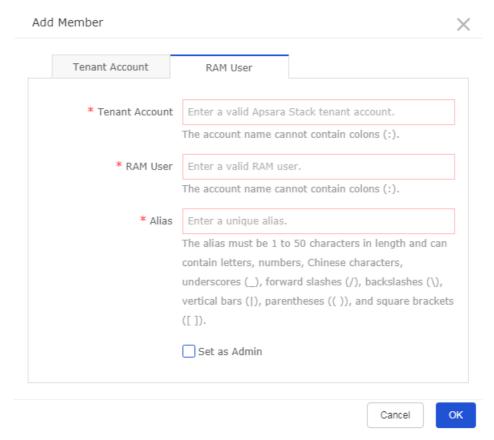

5. Click **OK** to add the member.

#### Import members

- 1. Log on to the Quick BI console.
- 2. Choose **Settings > Organization > Members**.
- 3. Click Import Members, as shown in the following figure:

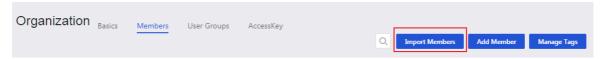

4. Click **Upload Excel** to upload a list of members from the local disk, as shown in the following figure:

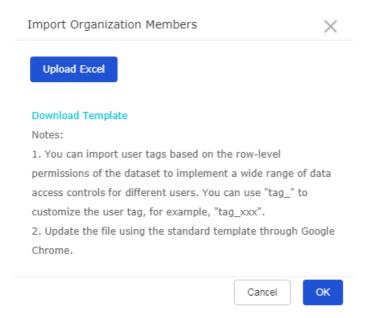

5. Click **OK** to import the members.

#### Search members

You can search for members by alias or Alibaba Cloud account.

- 1. Log on to the Quick BI console.
- 2. Choose Settings > Organization > Members.
- 3. Enter an alias or Alibaba Cloud account into the search bar, as shown in the following figure:

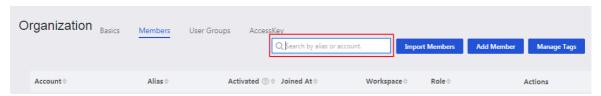

4. Click the **Search** icon to search for the member.

### Edit a member

Administrators can edit the information of members.

- 1. Log on to the Quick BI console.
- 2. Choose **Settings > Organization > Members**.
- 3. Select a member, and click Edit in the Actions column.

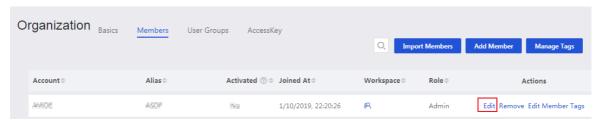

4. You can edit the alias of the member, and choose whether to specify the member as an administrator by setting the **Set as Admin** option.

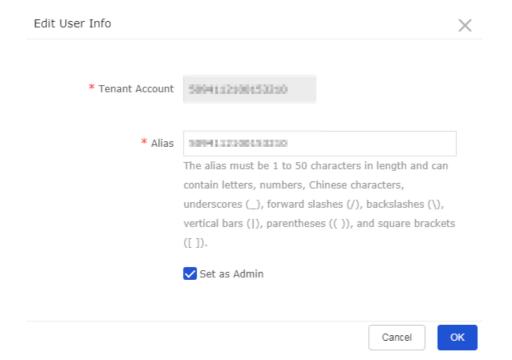

5. Click **OK** to submit the changes.

## Remove a member

Administrators can remove members. The remove operation is irreversible. Use with caution. To rejoin an organization, you must contact an administrator to add you to the organization as a member.

- 1. Log on to the Quick BI console.
- 2. Choose **Settings** > **Organization** > **Members**.
- 3. Select a member, and click **Remove** in the Actions column.

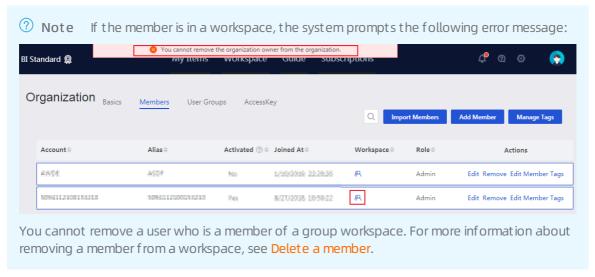

4. Click **OK** to remove the member.

## 1.2.1.6. Tags

Member tags are used to set dataset row-level permissions. This topic describes how to manage member tags. For more information about the row-level permission setting, see Configure row-level permissions.

## Add a tag

You can use the import members function to add tags, as shown in the following figure:

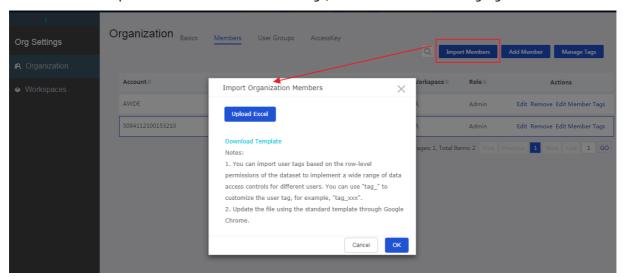

Click **Download Template** to download the member template. In this example, the member information is as follows:

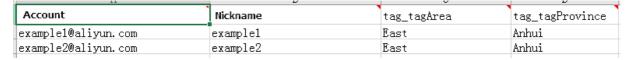

Note For members that do not need the row-level permission setting, set their tags to \$ALL\_MEMBERS\$.

### Manage tags

You can manage tags as shown in the following figure:

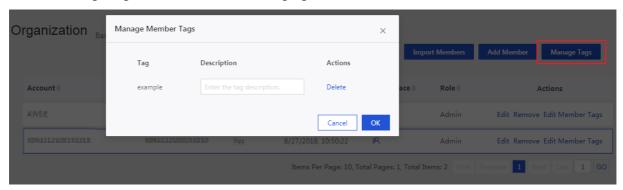

## Edit a tag

- 1. Select a member that you need to set the row-level permission for, and click Edit Member Tags.
- 2. On the edit member tags page, enter the tag values, and then click OK, as shown in the following figure:

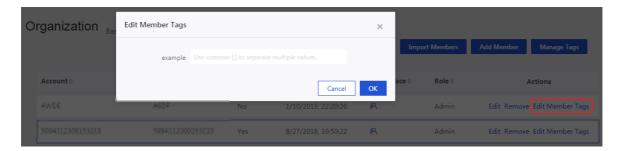

## 1.2.1.7. Create a user group

Members in an organization may belong to different departments, such as the sales, operations, and technology departments. They may also have different roles, such as analysts, project managers, and project directors. You can create multiple user groups for these members. A member can be added to multiple user groups. You can then grant these user groups the access permission to datasets and BI portals as needed.

- 1. Log on to the Quick BI console.
- 2. Choose Settings > Organization > User Groups.
- 3. On the user groups page, click the Add Child Group icon.

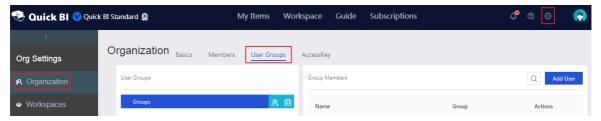

4. On the child group page, enter a group name and then click OK.

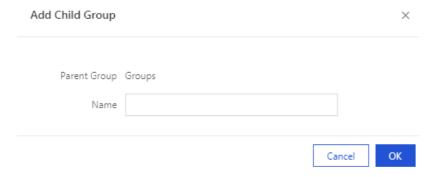

After creating the child group, you can click **Add User** to add users to this group.

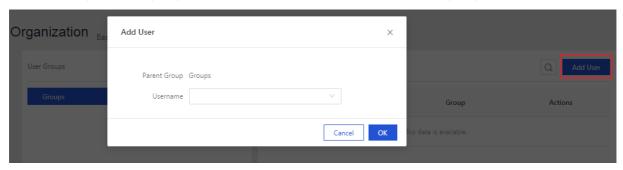

## 1.2.2. Manage workspaces

## 1.2.2.1. Workspace member overview

You need to assign a role to the member after you add it to a workspace. Roles have different permissions. Each member can be assigned a maximum of one role.

Roles include Space Manager, Developer, Analyst, and Viewer.

## Mappings for roles and permissions

Mappings for roles and permissions are fixed and not modifiable. To grant permission to the member of a workspace, you only need to specify the role for the member.

**Note** The classic workbook feature is in beta and will not be supported in future versions. A classic workbook does not support custom grouping fields, data type conversions, dataset joins based on snowflake schemas, and joins for databases from different data sources.

## Function navigation entry

| Permission                     | Developer | Analyst       | Viewer    |
|--------------------------------|-----------|---------------|-----------|
| Datasets/Data sources          | Supported | Not supported | Yes       |
| Classic<br>Workbooks/Workbooks | Supported | Supported     | Supported |
| Dashboards                     | Supported | Supported     | Supported |
| BI Portals                     | Supported | Supported     | Supported |

#### Datasets/Data sources

| Permission          | Developer                                    | Analyst       | Viewer        |
|---------------------|----------------------------------------------|---------------|---------------|
| Create data sources | Supported                                    | Not supported | Not supported |
| Modify data sources | Only modifying own data sources is supported | Not supported | Not supported |
| Delete data sources | Only deleting own data sources is supported  | Not supported | Not supported |
| Use data sources    | Supported                                    | Not supported | Not supported |
| Create datasets     | Supported                                    | Not supported | Not supported |
| Modify datasets     | Only modifying own datasets is supported     | Not supported | Not supported |

| Permission      | Developer                               | Analyst       | Viewer        |
|-----------------|-----------------------------------------|---------------|---------------|
| Delete Datasets | Only deleting own datasets is supported | Not supported | Not supported |
| Use datasets    | Supported                               | Supported     | Not supported |

## Classic workbooks

| Permission                     | Developer                                         | Analyst                                           | Viewer        |
|--------------------------------|---------------------------------------------------|---------------------------------------------------|---------------|
| Create classic<br>workbooks    | Supported                                         | Supported                                         | Not supported |
| Modify classic<br>workbooks    | Only modifying own classic workbooks is supported | Only modifying own classic workbooks is supported | Not supported |
| Delete classic<br>workbooks    | Only deleting own classic workbooks is supported  | Only deleting own classic workbooks is supported  | Not supported |
| View classic workbooks         | Supported                                         | Supported                                         | Supported     |
| Share classic workbooks        | Only sharing own classic workbooks is supported   | Only sharing own classic workbooks is supported   | Not supported |
| Reference classic<br>workbooks | Supported                                         | Supported                                         | Not supported |

## Workbooks

| Permission          | Developer                                 | Analyst                                   | Viewer        |
|---------------------|-------------------------------------------|-------------------------------------------|---------------|
| Create workbooks    | Supported                                 | Supported                                 | Not supported |
| Modify workbooks    | Only modifying own workbooks is supported | Only modifying own workbooks is supported | Not supported |
| Delete workbooks    | Only deleting own workbooks is supported  | Only deleting own workbooks is supported  | Not supported |
| View workbooks      | Supported                                 | Supported                                 | Supported     |
| Share workbooks     | Only sharing own workbooks is supported   | Only sharing own workbooks is supported   | Not supported |
| Reference workbooks | Supported                                 | Supported                                 | Not supported |

## Dashboards

| Permission           | Developer                                   | Analyst                                     | Viewer        |
|----------------------|---------------------------------------------|---------------------------------------------|---------------|
|                      | ·                                           | ,                                           |               |
| Create dashboards    | Supported                                   | Supported                                   | Not supported |
| Modify dashboards    | Only modifying own dashboards is supported  | Only modifying own dashboards is supported  | Not supported |
| Delete dashboards    | Only deleting own dashboards is supported   | Only deleting own dashboards is supported   | Not supported |
| View dashboards      | Supported                                   | Supported                                   | Supported     |
| Share dashboards     | Only sharing own dashboards is supported    | Only sharing own dashboards is supported    | Not supported |
| Reference dashboards | Supported                                   | Supported                                   | Not supported |
| Publish dashboards   | Only publishing own dashboards is supported | Only publishing own dashboards is supported | Not supported |

## **BI** portals

| Permission        | Developer                                  | Analyst                                    | Viewer        |
|-------------------|--------------------------------------------|--------------------------------------------|---------------|
| Create BI portals | Supported                                  | Supported                                  | Not supported |
| Modify BI portals | Only modifying own BI portals is supported | Only modifying own BI portals is supported | Not supported |
| Delete BI portals | Only deleting own BI portals is supported  | Only deleting own BI portals is supported  | Not supported |
| View BI portals   | Supported                                  | Supported                                  | Supported     |
| Share BI portals  | Only sharing own BI portals is supported   | Only sharing own BI portals is supported   | Not supported |

## 1.2.2.2. Create a workspace

You can perform the following steps to create a workspace.

## **Procedure**

- 1. Log on to the Quick BI console.
- 2. Choose **Settings** > **Workspaces**.
- 3. Click Create Workspace as shown in the following figure.

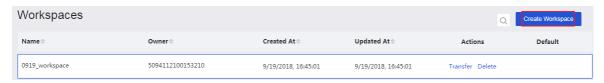

4. In the Name field, enter a name for the workspace as shown in the following figure.

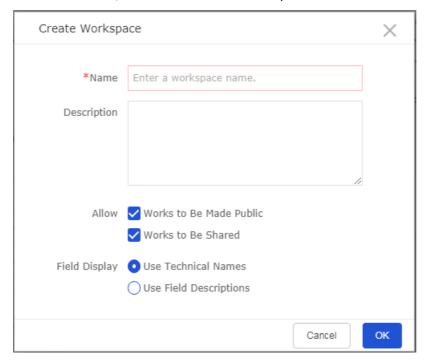

5. Click **OK** to complete the creating of the workspace.

## 1.2.2.3. View the workspaces that a member belongs to

You can view the workspaces that a member belongs to by clicking the corresponding Workspace icon.

### Context

A blue icon indicates that the member belongs to at least one workspace. A grey icon indicates that the member does not belong to any workspaces.

#### **Procedure**

- 1. Log on to the Quick BI console.
- 2. Choose Settings > Org Units > Members.
- 3. Select a member and click the Workspace icon (blue) in the Workspace column.
- 4. View the workspaces that the member belongs to as shown in the following figure.

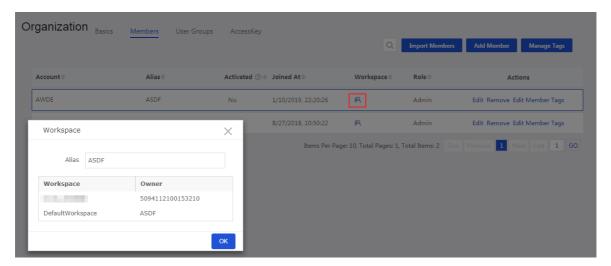

5. Click **OK** to close the dialog box.

## 1.2.2.4. Modify the information of a workspace

Only the owner of a personal workspace is allowed to modify the information of the personal workspace. Oppositely, only the administrators of a workspace are allowed to modify the information of the workspace.

#### **Procedure**

- 1. Log on to the Quick BI console.
- 2. Choose **Settings** > **Workspaces**.
- 3. Click the **Settings** tab to jump to the **Settings** tab page.
- 4. Click Edit Workspace as shown in the following figure.

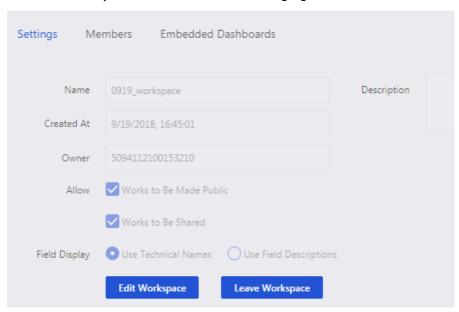

5. Click **OK** to finish the modification.

## 1.2.2.5. Add, edit, search, and delete workspace

## members

On the workspaces page, you can add, edit, search, and delete workspace members. To perform these actions, you must first go to the workspaces page.

## Go to the workspaces page

- 1. Log on to the Quick BI console.
- 2. Click **Settings** > **Workspaces** in the upper-right corner of the page.
- 3. Click the **Members** tab to show the Members tab page.

## Add members to a workspace

- $1. \ \ On the work spaces page, click the work space that you want to add members to.$
- 2. Click the **Members** tab, and then click **Add Members** on the members tab page, as shown in the following figure:

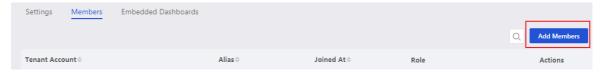

3. Search members by alias and select a role for the members, as shown in the following figure:

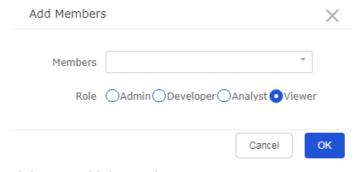

4. Click OK to add the members.

## Modify the member role

- 1. On the workspaces page, click the workspace that the member belongs to.
- 2. Click the Members tab, and click Edit in the Actions column for the target member.
- 3. Change the role of the member.

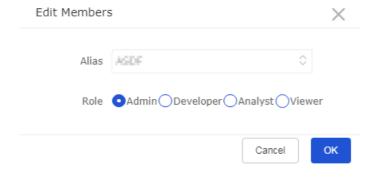

Different roles are granted different permissions. For more information, see Workspace member overview.

4. Click **OK** to submit the change.

#### Search members

- 1. On the workspaces page, click a workspace to search members.
- 2. Click the **Members** tab, enter an alias into the search box on the members tab page.

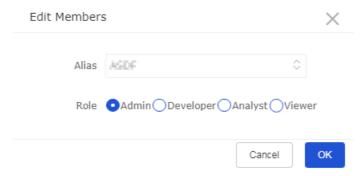

3. Click the **Search** icon to search for the member.

#### Delete a member

- 1. On the workspaces page, click the workspace that the target member belongs to.
- 2. Click the **Members** tab, and click **Delete** in the Actions column for the target member.
- 3. Select a new owner from the drop-down list. Items under the member to be deleted will be transferred to the new owner.
- 4. Click **OK** to delete the member.

# 1.3. Basic concepts of permission management

Permission management include data object management and row-level permission management.

Data objects include data sources, datasets, workbooks, dashboards, and portals. Data object management is classified based on the workspace types, which include the personal workspace and the workspace.

#### Row-level permission

You do not need to configure row-level permission for all fields in a dataset. Configure row-level permission for certain fields as needed.

Currently, for a single field, the maximum number of values that can be shown on the list is 500. If the number of values exceeds 500, you can add the excess values to the list manually.

You can find the **All** check box on the list. If you select the All check box (equivalent to selecting all values of a field) for a member of the organization, then the member can access the dataset without restriction from this field. You do not need to reselect the All check box after adding or deleting values for this field.

Significant time for configuring permissions is saved for administrators through selecting the All check box.

## Manage data objects in a workspace

Quick BI supports sharing and publishing data objects in a workspace.

#### Share data objects in a workspace

Quick BI supports sharing workbooks, dashboards, and portals. Shared data objects are read-only for other Alibaba Cloud accounts and RAM users. Other Alibaba Cloud accounts and RAM users do not have permission to modify, delete or save the data objects.

- Only the owner of the data object and the administrators of the workspaces have permissions to share the data object.
- If you clear the Works can be authorized checkbox for a workspace, then the data objects in this workspace cannot be shared.
- Currently, data objects can only be shared with Alibaba Cloud accounts and RAM users of the same organization.

Members can access the data objects in the workspace that they belong to.

Data objects can be shared with members of the same organization. Authorized users can view the shared data objects in their own **personal workspaces**.

#### Publish data objects in a workspace

Data objects that have been published can be accessed by everyone using the URLs. We recommend that you do not publish data objects that involve private business data.

## Manage data objects in the personal workspace

Only the owner of a personal workspace has permission to perform operations on the data objects.

#### Share data objects in the personal workspace

Quick BI supports sharing workbooks, dashboards, and portals. Shared data objects are read-only for other Alibaba Cloud accounts and RAM users. Other Alibaba Cloud accounts and RAM users do not have permissions to modify, delete or save the data objects.

- Only the owner of the data objects has permission to share them.
- Dat a objects can only be shared with users of Alibaba Cloud Quick BI.

Authorized users can view the shared data objects in their own personal workspaces.

#### Publish data objects in the personal workspace

Data objects that have been published can be accessed by everyone using the URLs. We recommend that you do not publish data objects that involve private business data.

# 2.Email subscriptions

The email subscription function of Quick BI allows you to use emails to send pictures of dashboards or workbooks to users periodically. This function is only available in Quick BI Pro and Quick BI Enterprise Standard.

## 2.1. Create an email subscription task

This topic describes how to create an email subscription task to send subscribed data to specific recipients by using emails.

#### Context

The email subscription feature of Quick BI can periodically send snapshots of dashboards or workbooks to users by using emails. This feature is available only in Quick BI Pro and Quick BI Enterprise Standard.

### **Procedure**

- 1. Log on to the Quick BI console.
- 2. Click the Subscriptions tab.
- 3. On the Email Subscriptions tab, click Subscribe.

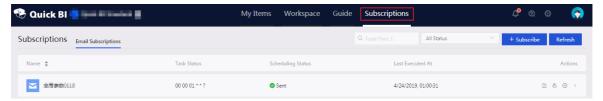

4. On the **Subscribe** page, configure the required parameters. The following table describes these parameters.

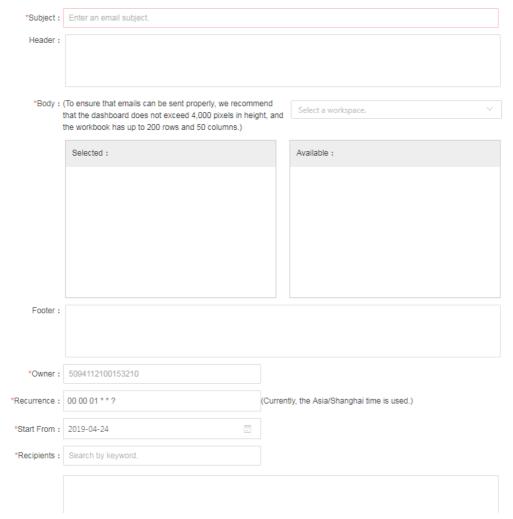

| Parameter | Description                                                                                                    |  |
|-----------|----------------------------------------------------------------------------------------------------|--|
| Subject   | The subject of the email.                                                                                                    |  |
| Header    | The header of the email.                                                                                                    |  |
| Body      | <ul> <li>The main content of the email, which can be a dashboard or workbook.</li> <li>You can select Screenshot(PC) or Screenshot(mobile).</li> <li>Note         <ul> <li>If you select a workbook as the email body, you can only select Screenshot(PC) and must configure the required parameters of the workbook.</li> </ul> </li> </ul> |  |
|           | <ul> <li>To ensure that the email can be sent, we recommend<br/>that the dashboard be no more than 8,000 pixels in<br/>height and the workbook be no more than 200 rows or<br/>50 columns.</li> </ul>                                                                                                    |  |
| Footer    | The footer of the email.                                                                                                    |  |

| Parameter | Description |
|-----------|-------------|
|-----------|-------------|

| Attachment | This option appears only if you select Screenshot(PC) for Body.                                      |
|------------|----------------------------------------------------------------------------------------------------|
| Owner      | The user who creates the email subscription. After the parameter is specified, it cannot be changed. |
| Recurrence | The frequency at which the email is sent.                                                            |
| Start From | The date the email starts to be sent.                                                                |

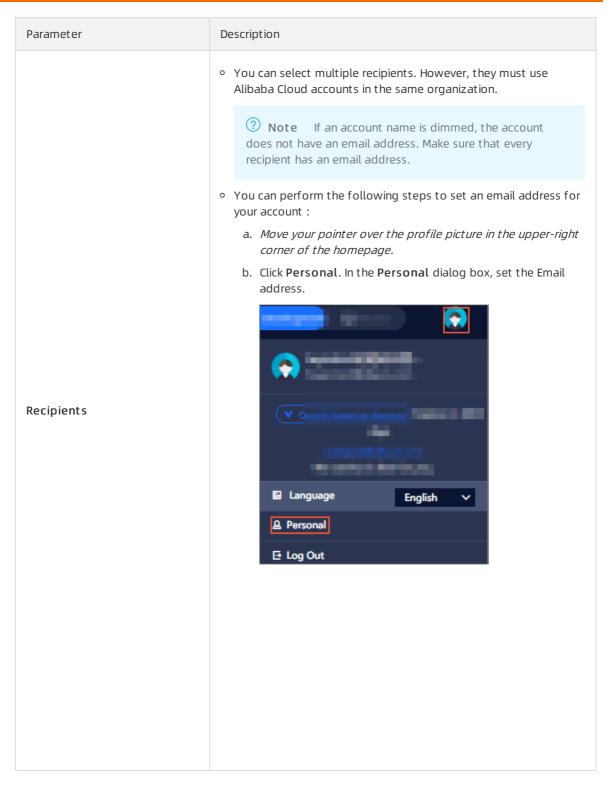

5. Click OK.

# 2.2. Manage email subscriptions

You can go to the subscriptions page to manage the email subscriptions you have created.

The following operations are all completed on the subscriptions page. Follow these steps to go to the subscriptions page:

- 1. Log on to the Quick BI console
- 2. Click **Subscriptions** to go to the email subscriptions page.

## Search email subscriptions

Enter an email subscription name into the search box and select an email status to search for the email subscription.

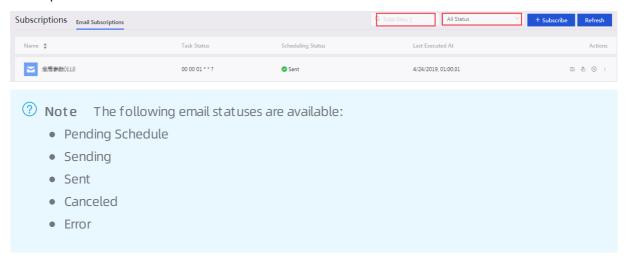

## Edit email subscriptions

Click the Edit icon to edit an email subscription.

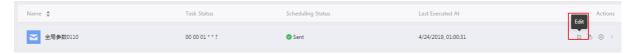

## Manually send emails

Click the **Manually Send** icon, and set the business date and recipients in the dialog box. This function ignores the email subscription schedule and sends an email immediately. The business time affects the base time depending on which data is collected for building the dashboard.

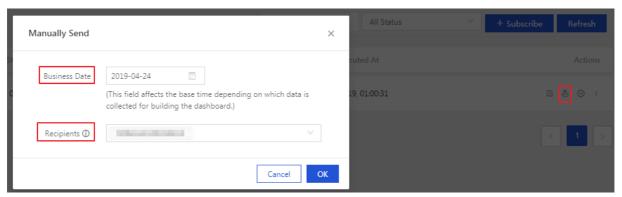

## Suspend scheduling

Click the Suspend Scheduling icon to suspend an email subscription.

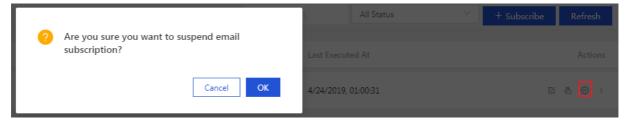

#### More actions

Click the **More** icon to perform the following actions:

- Delete: delete the email subscription.
- Notify: send a notification to the subscription user.
- View log: view the email subscription log as shown in the following figure. You can check the log when the system failed to send emails.

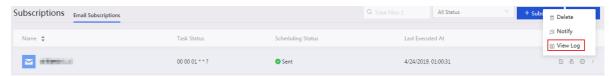

## 3.Access mode

Quick BI can work in either the development mode or access mode. You can view reports available to you only when Quick BI works in access mode, which provides higher data access efficiency and better user experience.

• You can edit reports in a workspace.

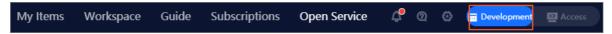

• You can view reports on the **Common**, **Favorites**, **Shared with Me**, and **Footprint** tabs, and in the **Business Navigation** section. You can click **More** in the upper-right corner of a tab or section to show all reports. You can click **My Applications** to go to the target application module and view its data.

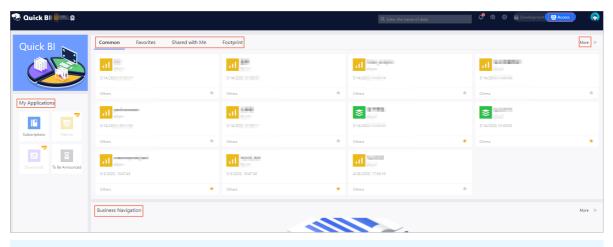

Note On the Footprint tab, you can view the reports that you accessed in the last 30 days. In the Business Navigation section, you can view the top four categories of which you have most frequently accessed reports.